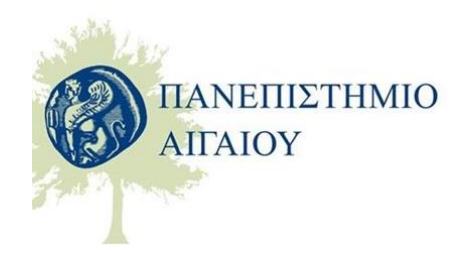

*Κεντρική Διεύθυνση Πληροφορικής & Επικοινωνιών [https://ype.aegean.gr](https://ype.aegean.gr/)*

## **Οδηγίες λήψης παρουσιολογίου για συνάντηση zoom**

*Έκδοση 22/10/2020*

Για να λάβετε λίστα συμμετεχόντων από μία συνάντηση στο zoom θα πρέπει η συνάντηση να έχει τερματιστεί τουλάχιστον 15 λεπτά πριν.

Ο διοργανωτής της συνάντησης (host) θα πρέπει να συνδεθεί στην σελίδα διαχείρισης : **<https://aegean-gr.zoom.us/>**

Και να κάνει **Sign in** με SSO με τα στοιχεία του Πανεπιστημίου Αιγαίου.

Από την αρχική οθόνη επιλέξτε **Reports** και μετά **Usage**:

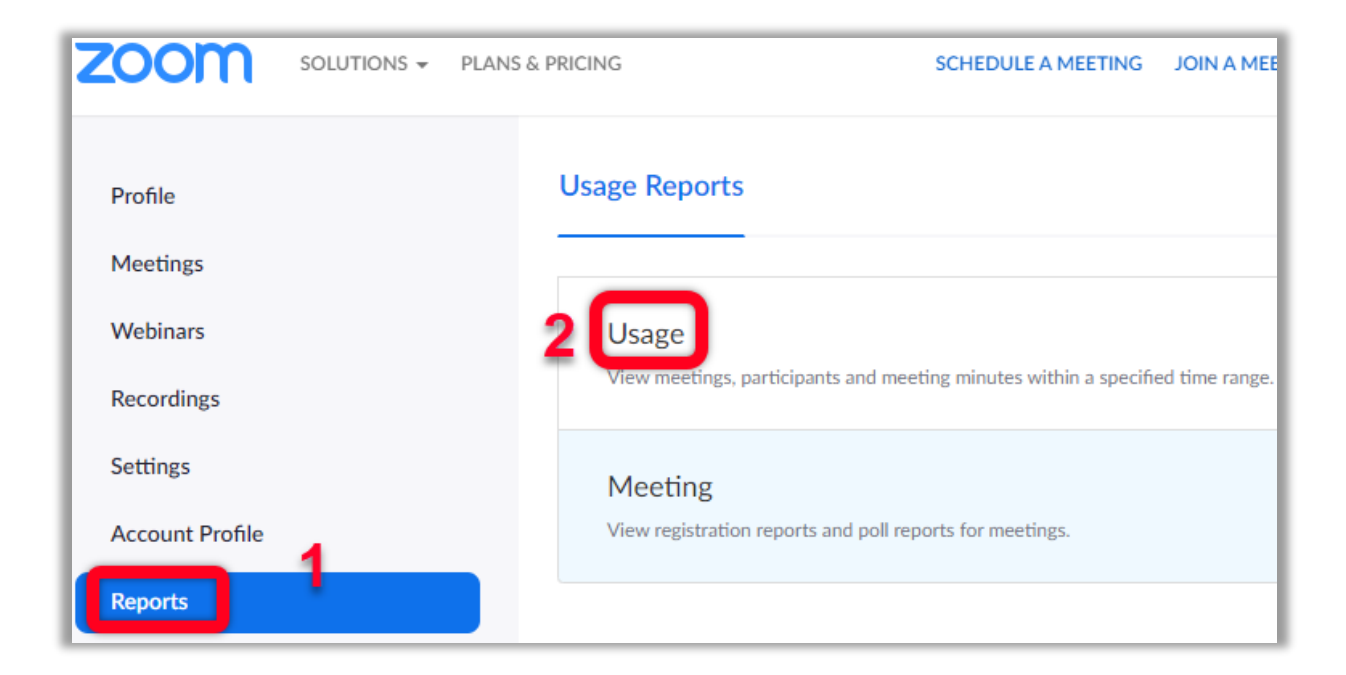

Επιλέξτε την ημερομηνία ή το διάστημα που θέλετε να βρείτε την συνεδρία (meeting) και πατήστε **Search** (1):

Στη συνέχεια από την λίστα με τα meetings πατήστε πάνω στο αριθμό με τους συμμετέχοντες/**participants** (2) για την συνεδρία που σας ενδιαφέρει:

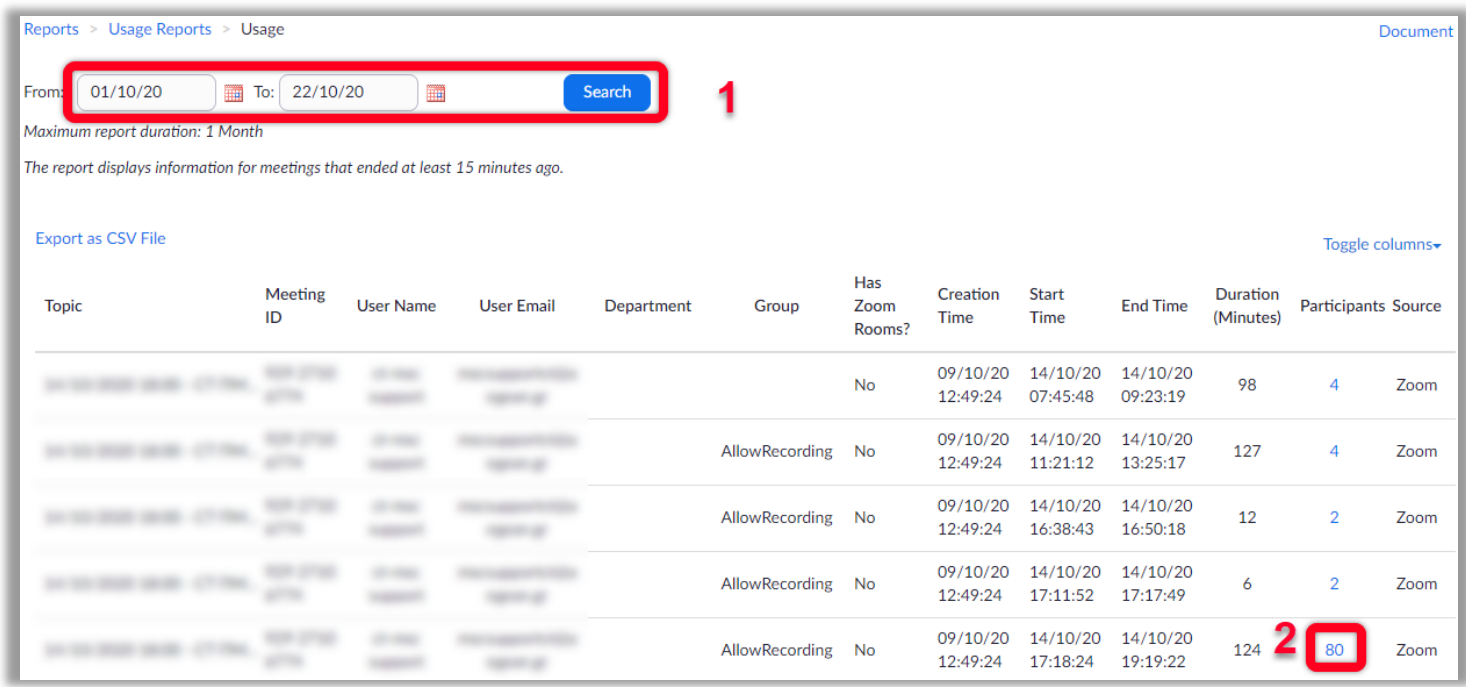

Θα εμφανιστεί η λίστα με τους συμμετέχοντες με ώρα σύνδεσης/αποσύνδεσης (Ενδέχεται να εμφανίζονται πολλαπλές εγγραφές για τον ίδιο χρήστη εφόσον κατά τη διάρκεια της συνεδρίας συνδέθηκε/αποσυνδέθηκε πάνω από μία φορά):

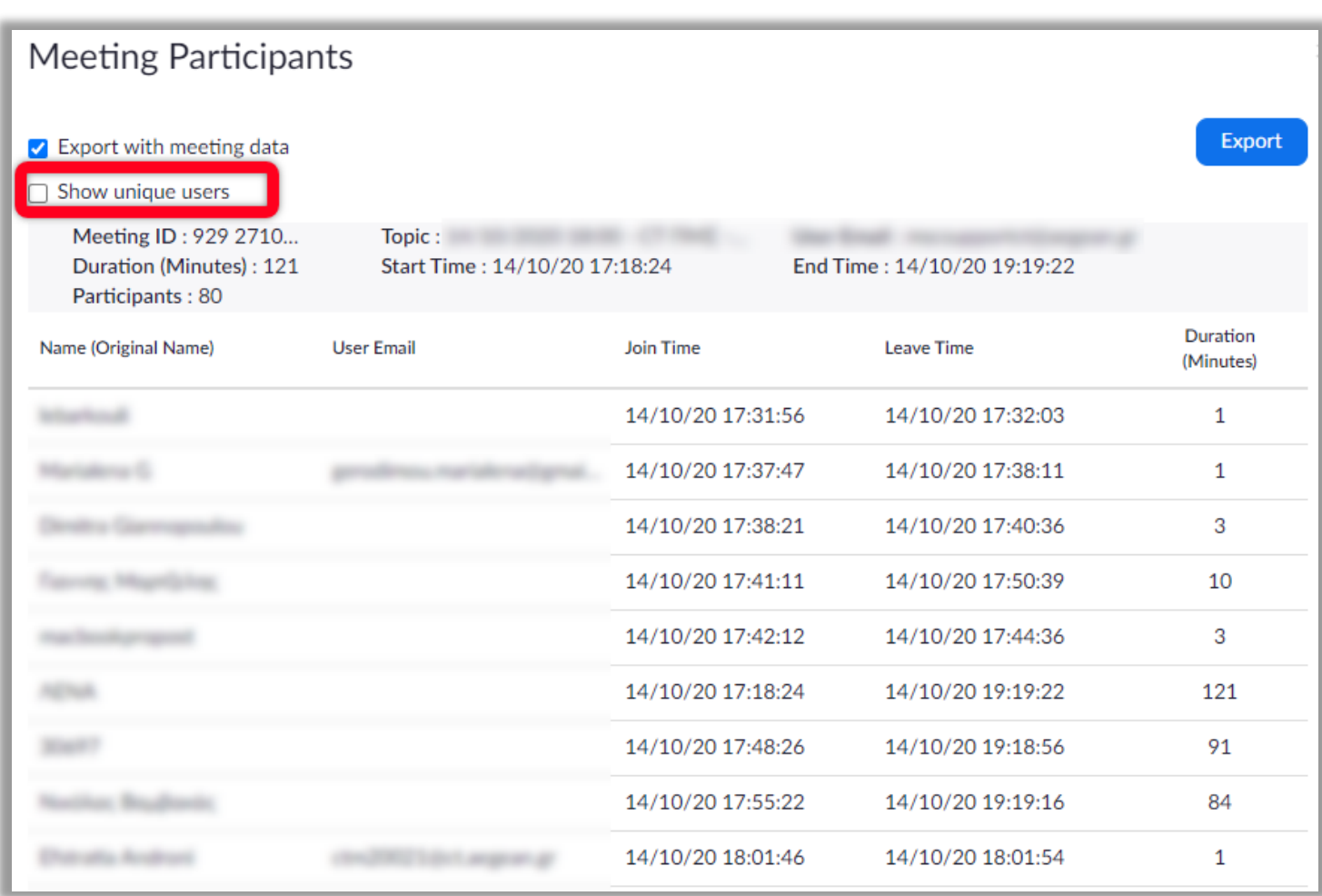

Αν επιθυμείτε συνολική εικόνα για κάθε χρήστη με την συνολική διάρκεια παρακολούθησης τσεκάρετε το checkbox **Show unique users**:

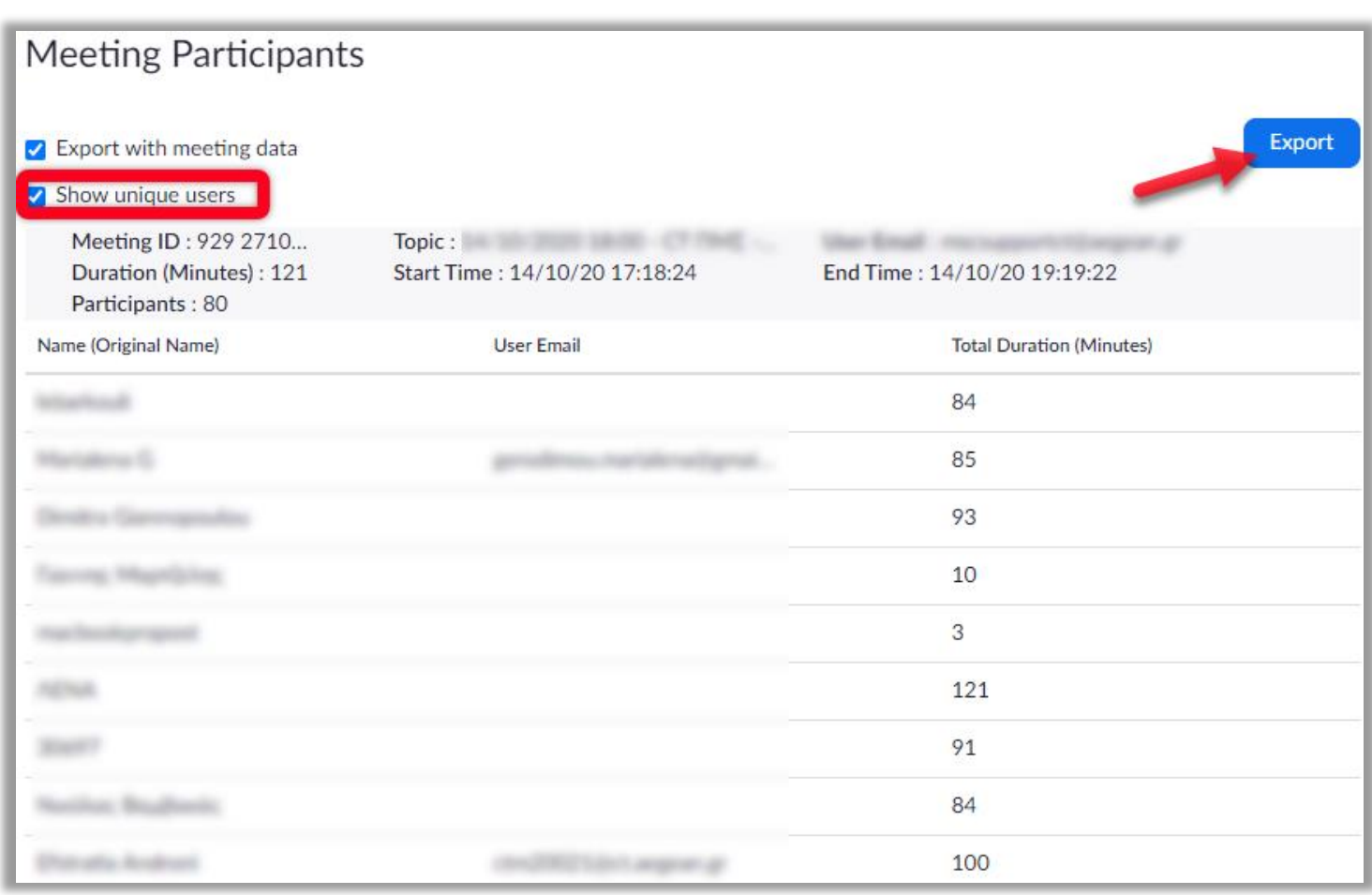

Τέλος αν σας ενδιαφέρει να κατεβάσετε τοπικά την λίστα με τις παρουσίες, επιλέξτε ανάλογα την μορφή που επιθυμείτε να κατέβει και πατήστε το κουμπί **Export**. Θα κατέβει τοπικά στον υπολογιστή σας ένα **αρχείο μορφής csv** (comma separated values)

## **Πως ανοίγει το αρχείο παρουσιών στο excel:**

Ξεκινήστε το excel και σε ένα νέο φύλλο από την καρτέλα **Δεδομένα** επιλέξτε **'Από κείμενο/csv':**

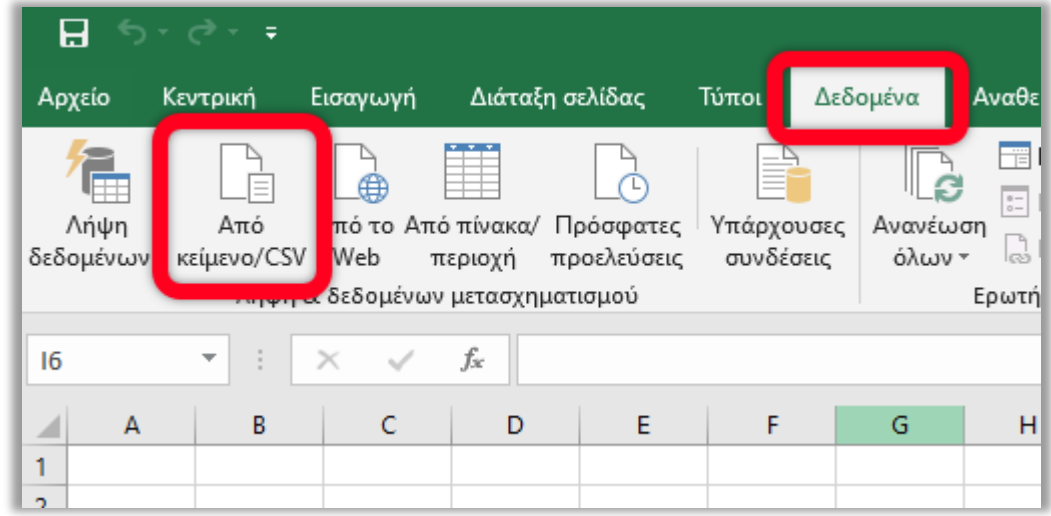

Επιλέξτε το αρχείο παρουσιολογίου (.csv) που κατεβάσατε και πατήστε άνοιγμα:

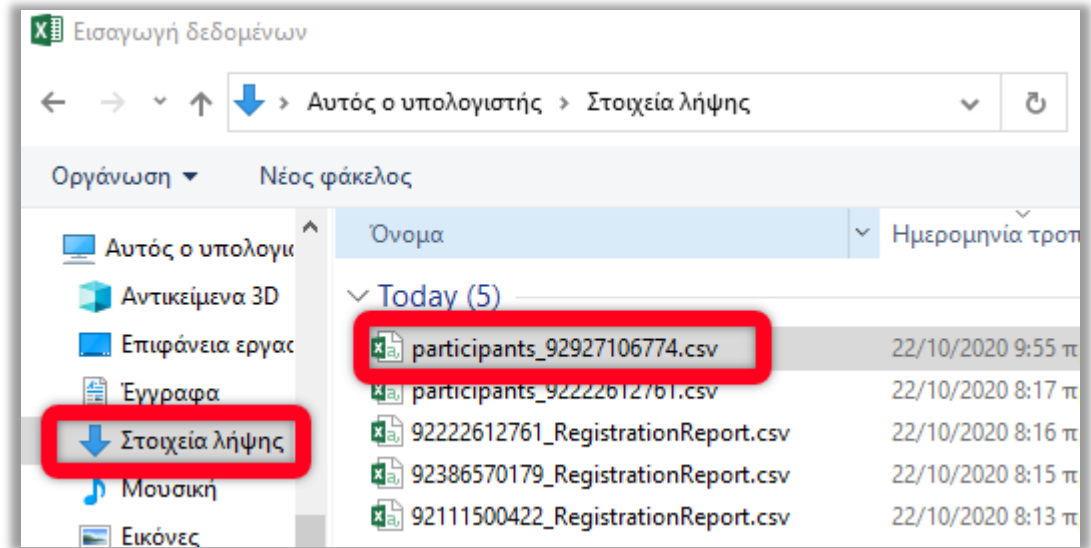

Στο παράθυρο που θα ανοίξει επιλέξτε ως **οριοθέτη** το κόμμα και θα δείτε τις εγγραφές σε ξεχωριστές στήλες. Στη συνέχεια πατήστε **Φόρτωση.**

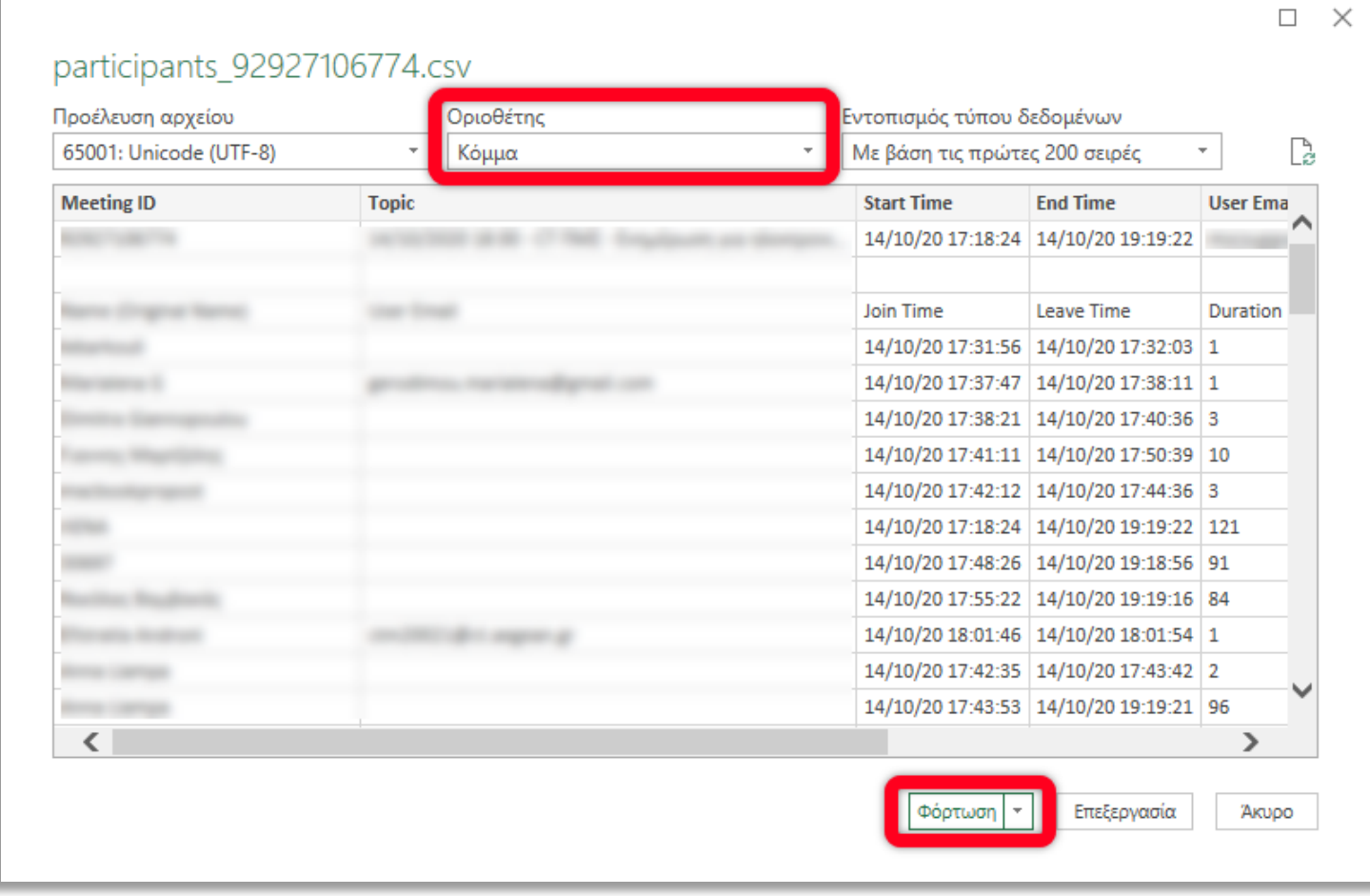

Η λίστα ανοίγει κανονικά στο φυλλο του excel:

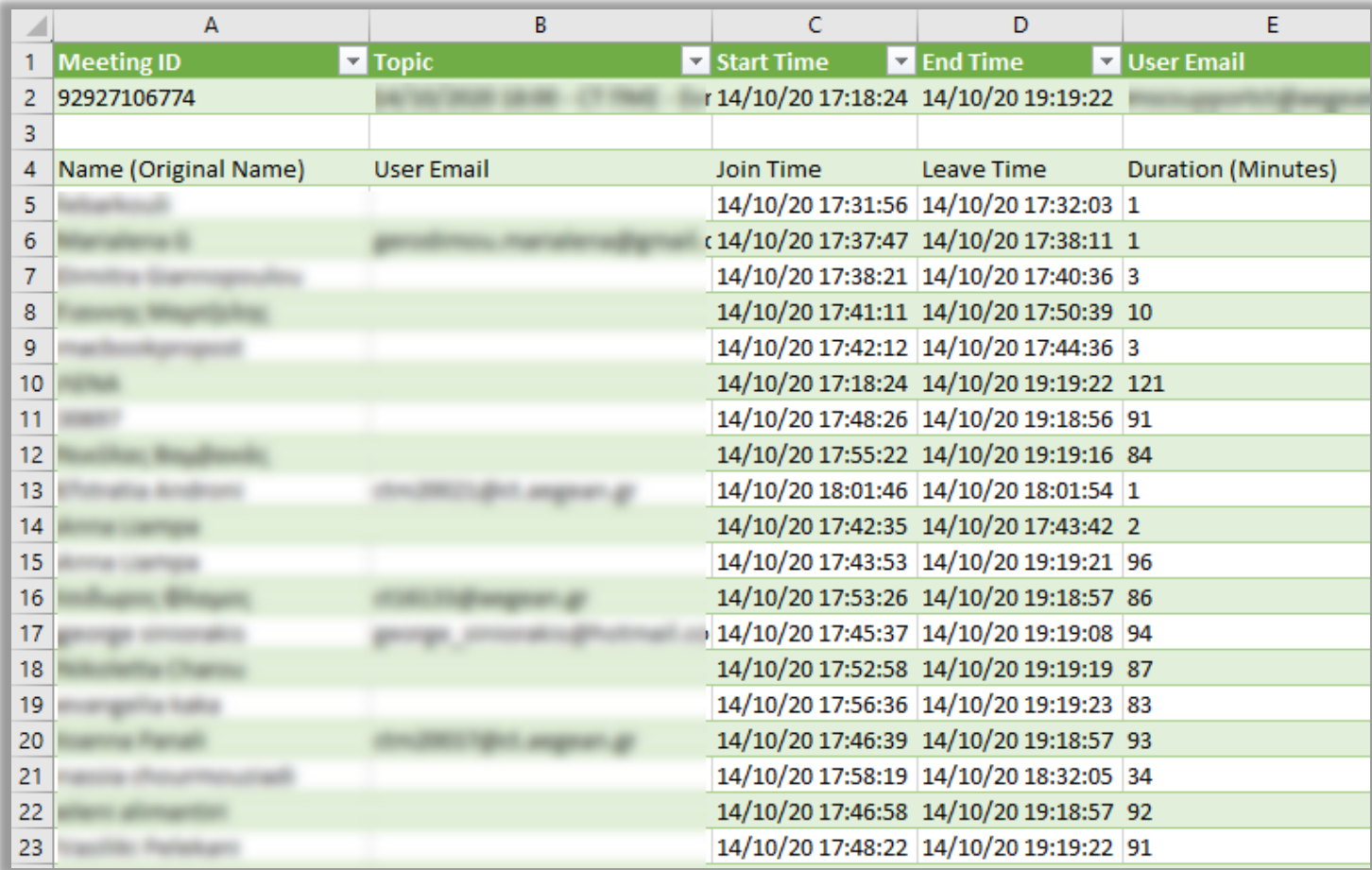

Αποθηκεύστε στη συνέχεια το έγγραφό σας ως έγγραφο του excel για μελλοντική χρήση.